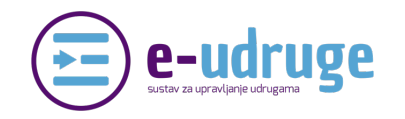

## **HTTPS://APP.E-UDRUGE.EU/**

## *Postavljanje profila udruge*

Koraci:

Ključne riječi: osnovni podaci, logo, postavljanje poslovne godine, unos IBAN računa, službeni dokumenti udruge

Ukoliko ste uspješno registrirali svoju udrugu (vidi upute: *Registracija udruge*) i pokrenuli probno razdoblje potrebno je postaviti podatke udruge kako bi ste mogli u potpunosti iskoristiti sve mogućnosti aplikacije.

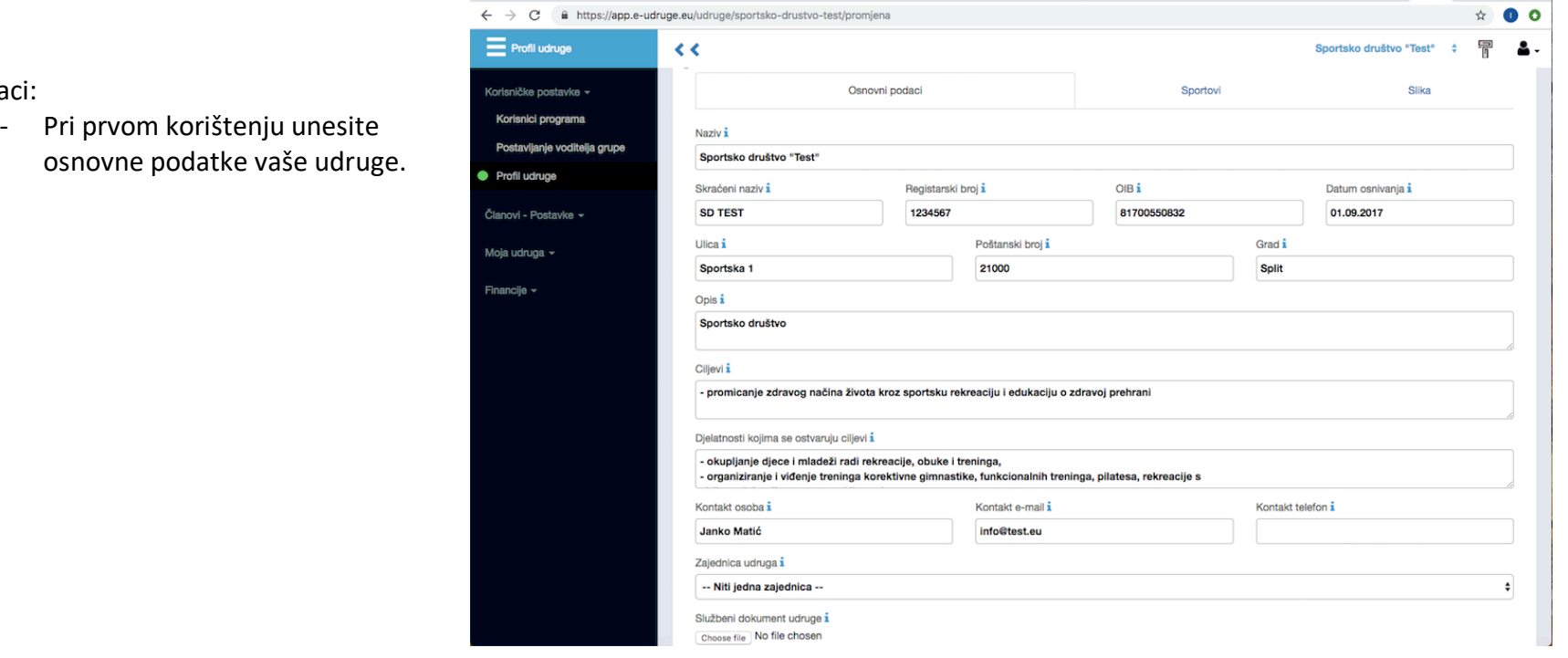

HTTPS://WWW.E-UDRUGE.EU/

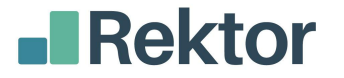

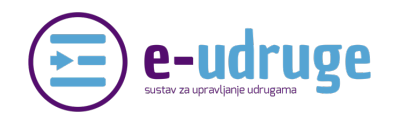

## **HTTPS://APP.E-UDRUGE.EU/**

- Nakon što ste uspješno unijeli osnovne podatke postavite logo udruge u aplikaciju klikom na podmeni Slika. Moramo napomenuti da isti trebate imati snimljen u .jpg ili .png format na svom računalu.

- Zatim postavite poslovnu godinu pritiskom na Financije/Poslovna godina. Sukladno zakonu o udrugama, poslovna godina počinje prvim danom kalendarske godine i završava zadnjim danom kalendarske godine.

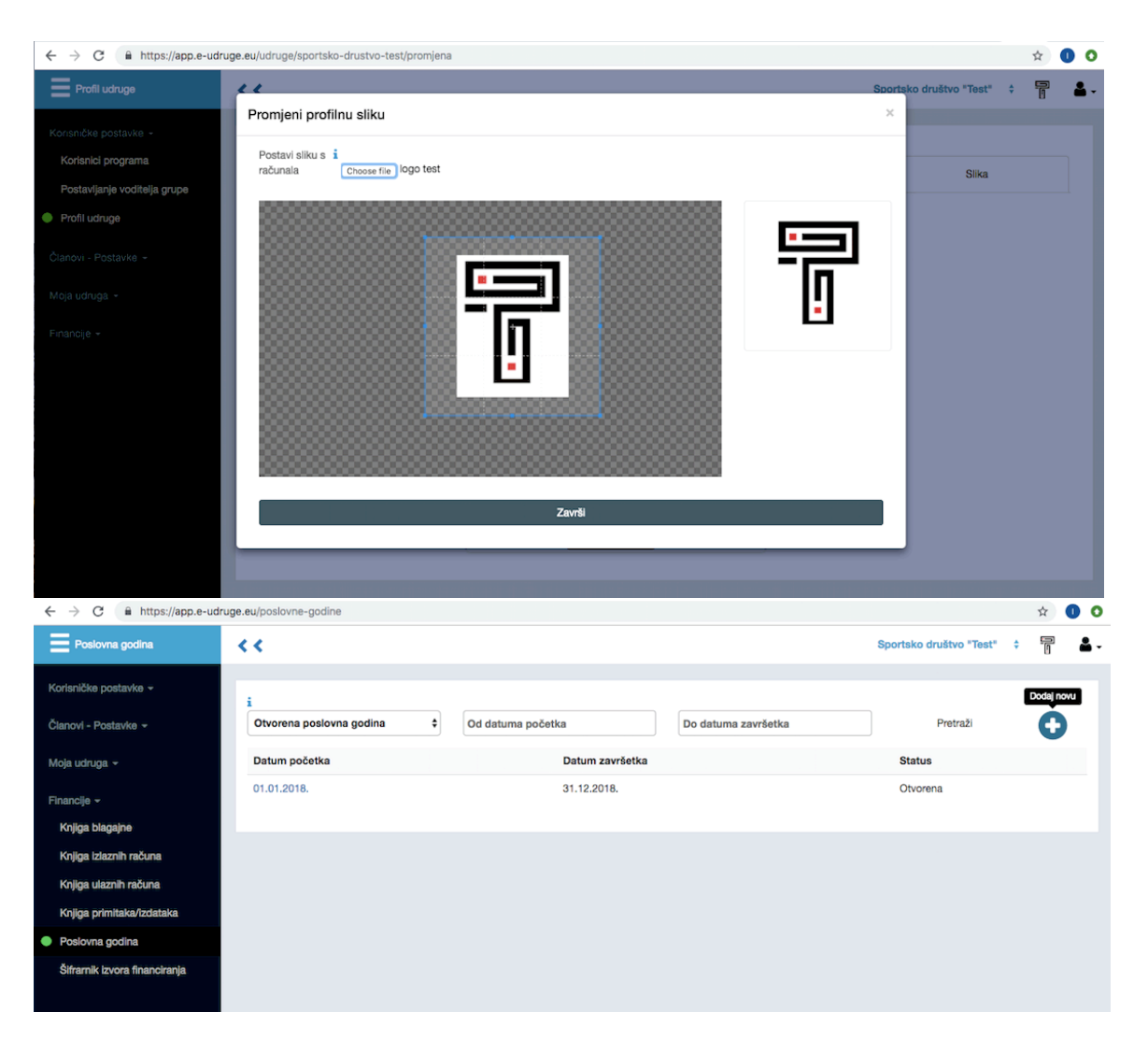

HTTPS://WWW.E-UDRUGE.EU/

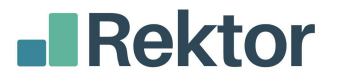

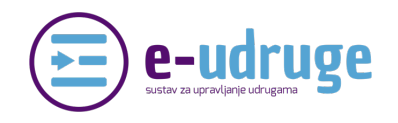

## **HTTPS://APP.E-UDRUGE.EU/**

- Kako biste postavili IBAN račun svoje udruge potrebno je unijeti banku udruge u meni Poslovni partneri.

- Po unosu poslovne banke udruge možete unutar osnovnih podataka upisati i IBAN udruge kako bi ga aplikacija mogla automatski povlačiti u dokumente, memorandum, uplatnice i slično.

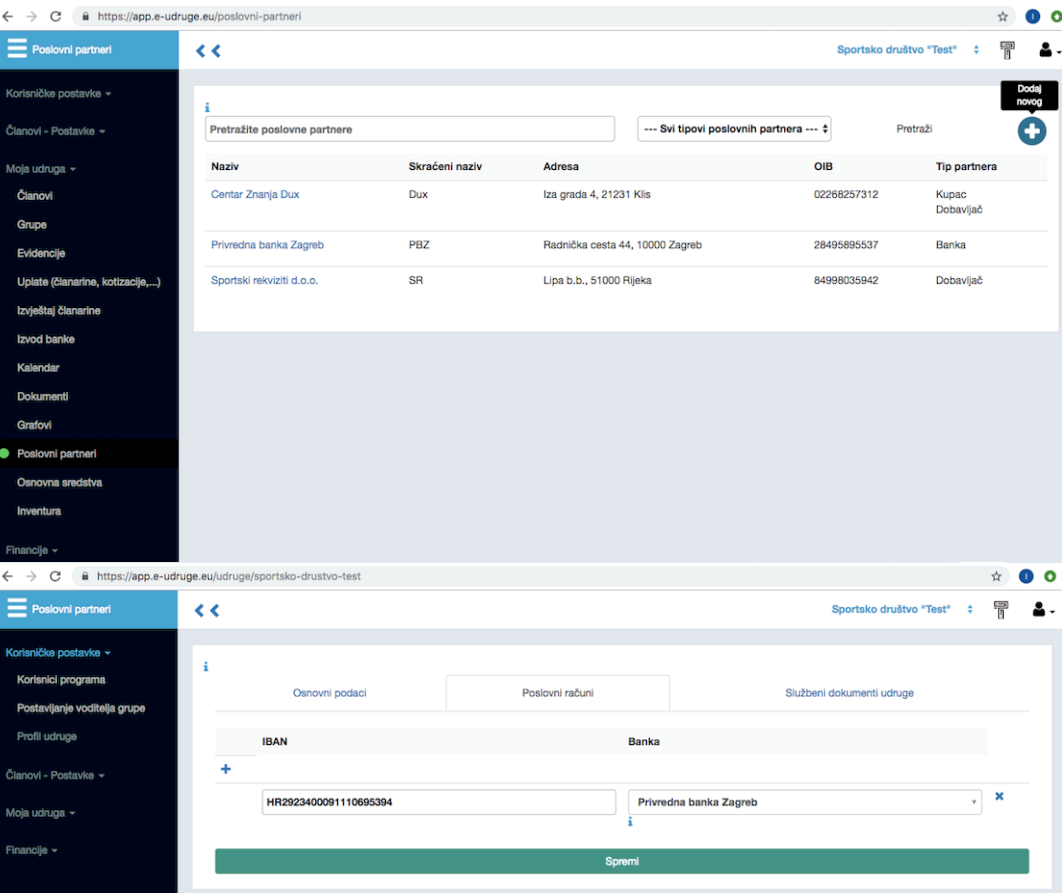

*Dodatna pogodnost app.e-udruge.eu:* Iz unesenih podataka Naziv, adresa, poštanski broj, mjesto, OIB, registarski broj, kontakt osoba, kontakt e-mail, kontakt telefon, Poslovni račun (IBAN) te Slika (logo udruge) aplikacija generira memorandum udruge koji je dostupan prilikom ispisa Registra članova, različitih dokumenata, ispisa pojedinačnih uplatnica, ispisa knjige primitaka i izdataka,…

HTTPS://WWW.E-UDRUGE.EU/

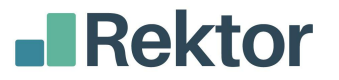